- 1. Open Chrome browser
- 2. Enter "chrome://flags" into address bar. Do not include quotation marks, then Enter.
- 3. Type "samesite". Do not include quotation marks.
- 4. Click on drop down box to change from "Default" to "Disabled".
- 5. Click on "Relaunch"
- 6. Log on to Student Online portal to pay

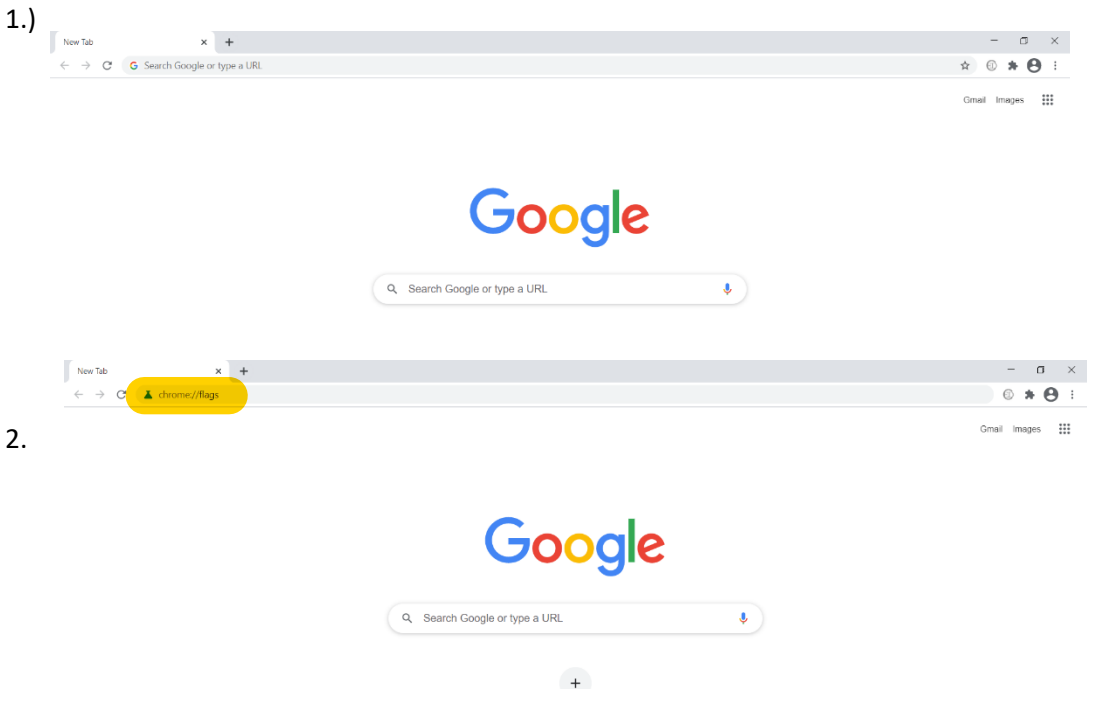

## 3, 4, & 5.

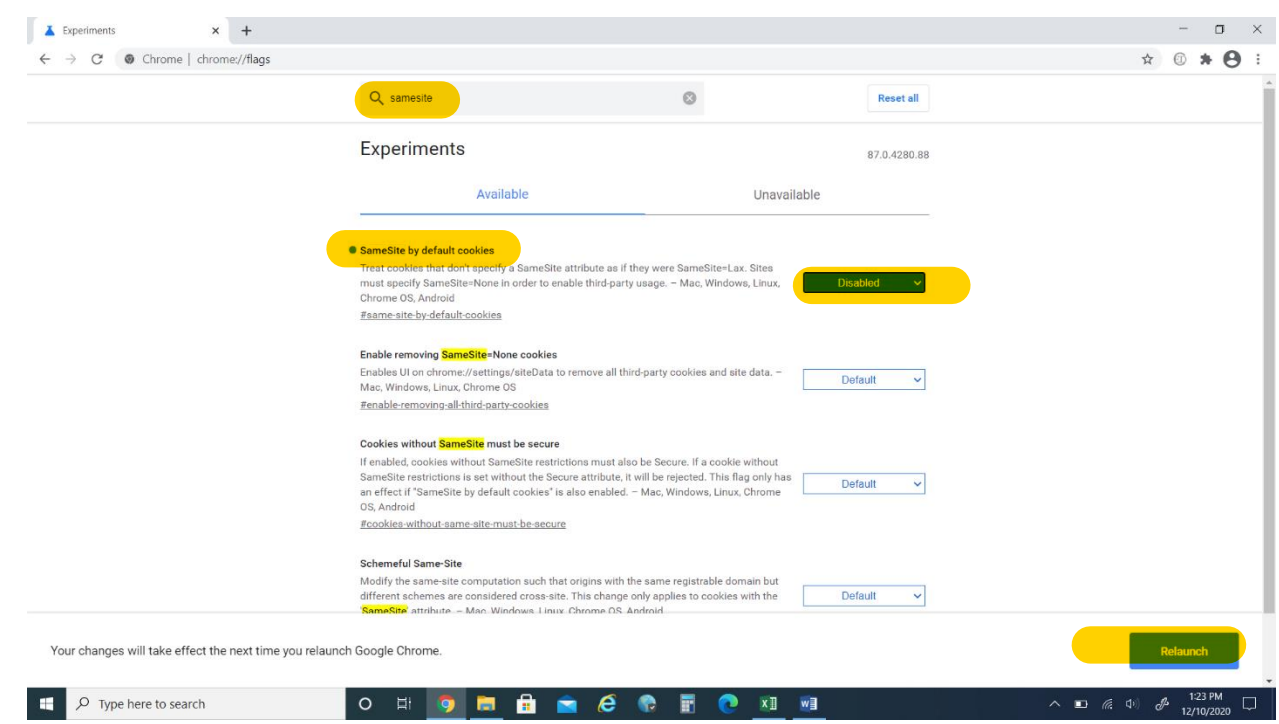